# **Tutoriel Ville en Selle**

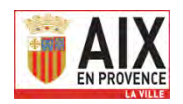

# **Pour S'inscrire**

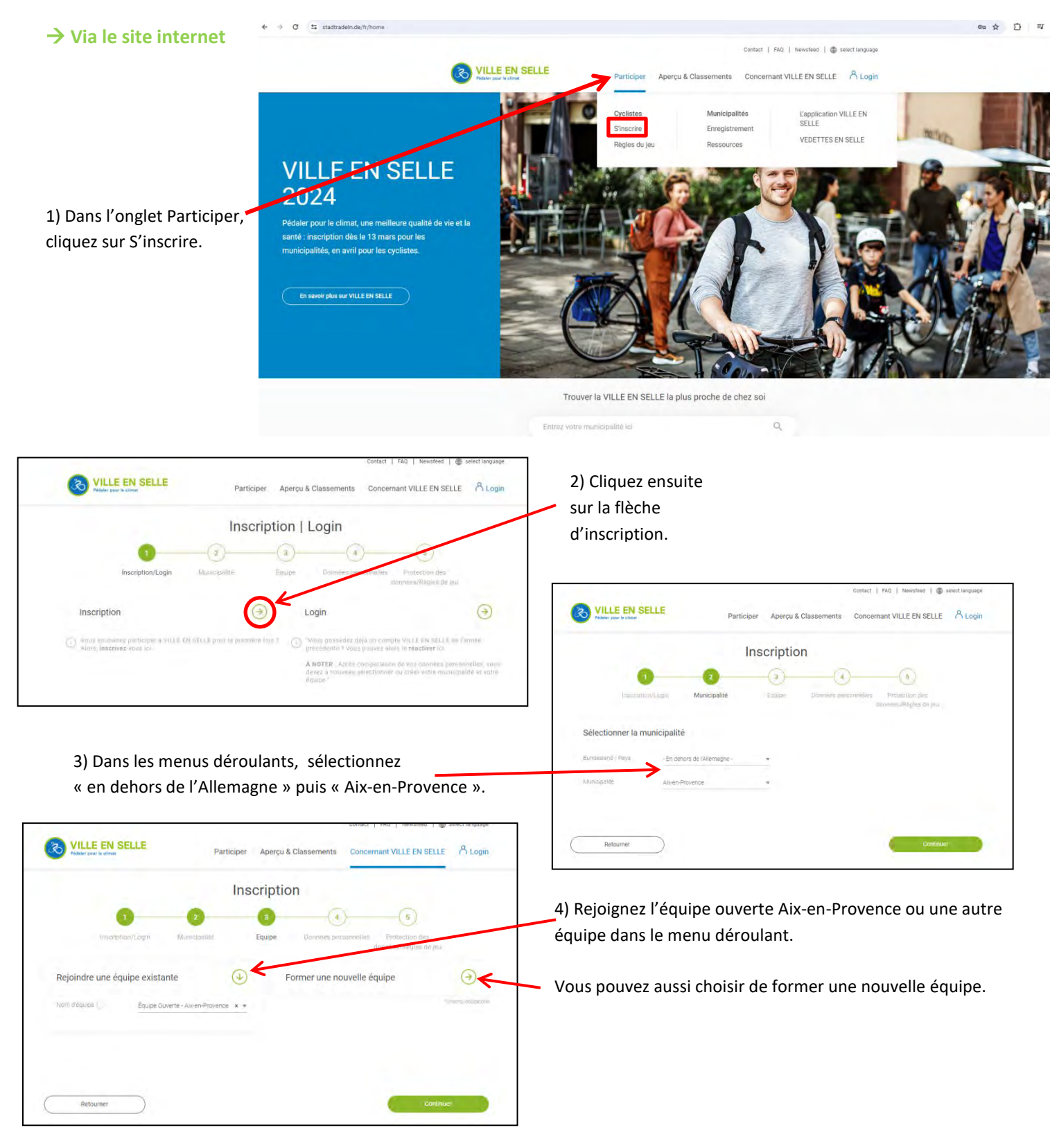

5) Vous devez ensuite renseigner vos données personnelles, adresse mail et mot de passe, puis terminer votre enregistrement. Votre compte est alors créer !

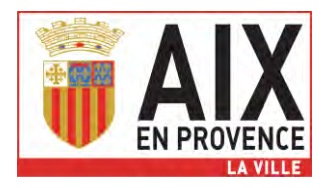

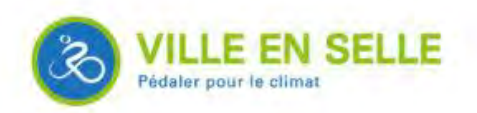

## **Pour s'inscrire**

#### **Via l'application disponible en téléchargement sur PlayStore ou AppStore**

1) Cliquez sur s'inscrire puis sur la flèche d'inscription. 2) Choisissez « en dehors de

l'Allemagne » puis « Aix-en-Provence » dans les menus déroulants.

3) Rejoignez l'équipe ouverte Aix-en-Provence ou une autre équipe dans le menu déroulant ou formez une nouvelle équipe.

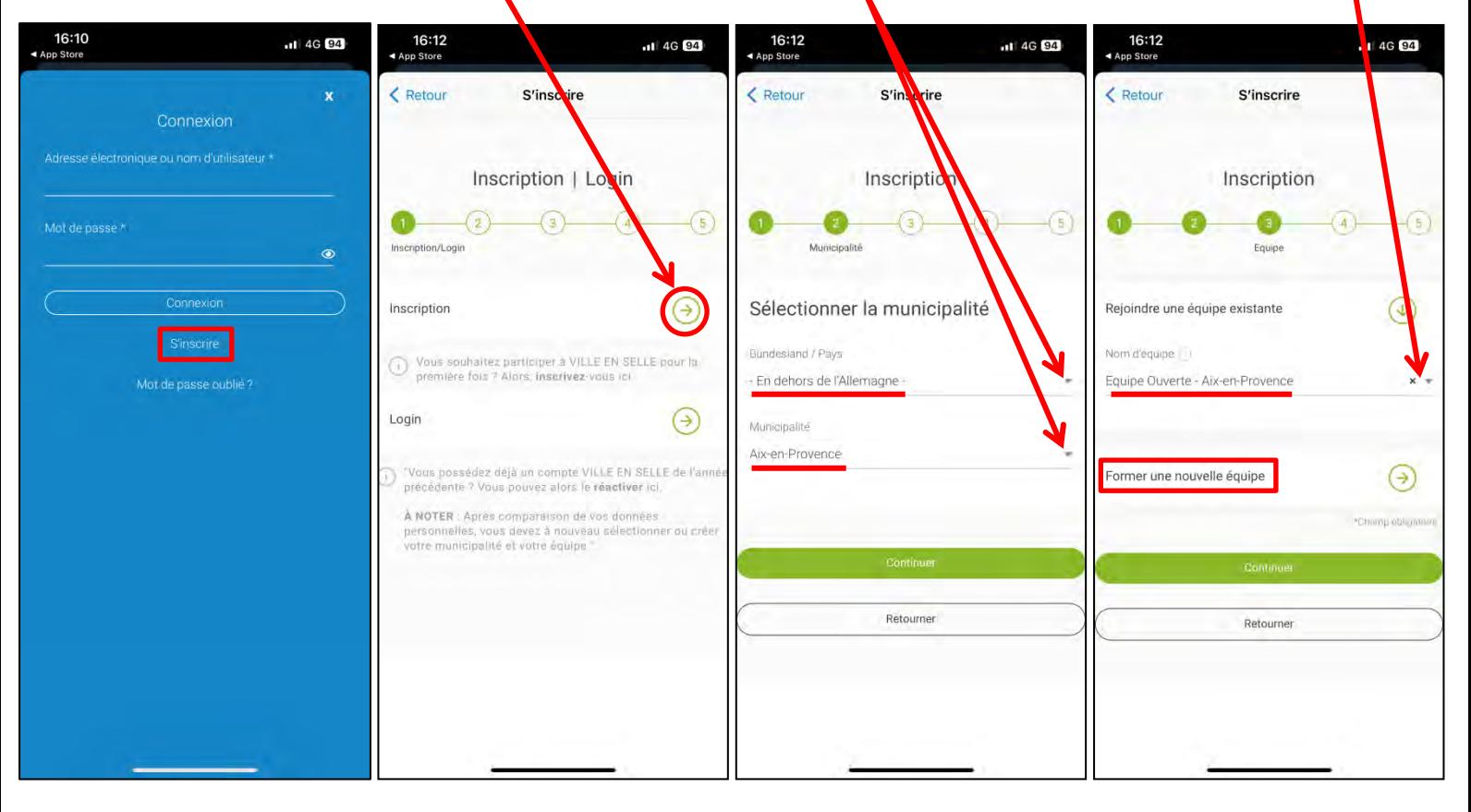

4) Vous devez ensuite renseigner vos données personnelles, adresse mail et mot de passe, puis terminer votre enregistrement. Votre compte est alors créer !

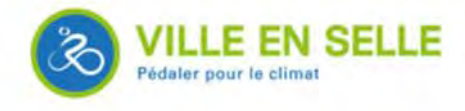

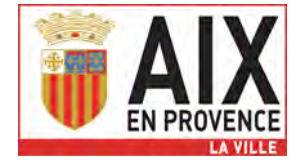

# **Pour enregistrer ses kilomètres**

#### **Manuellement sur le site internet**

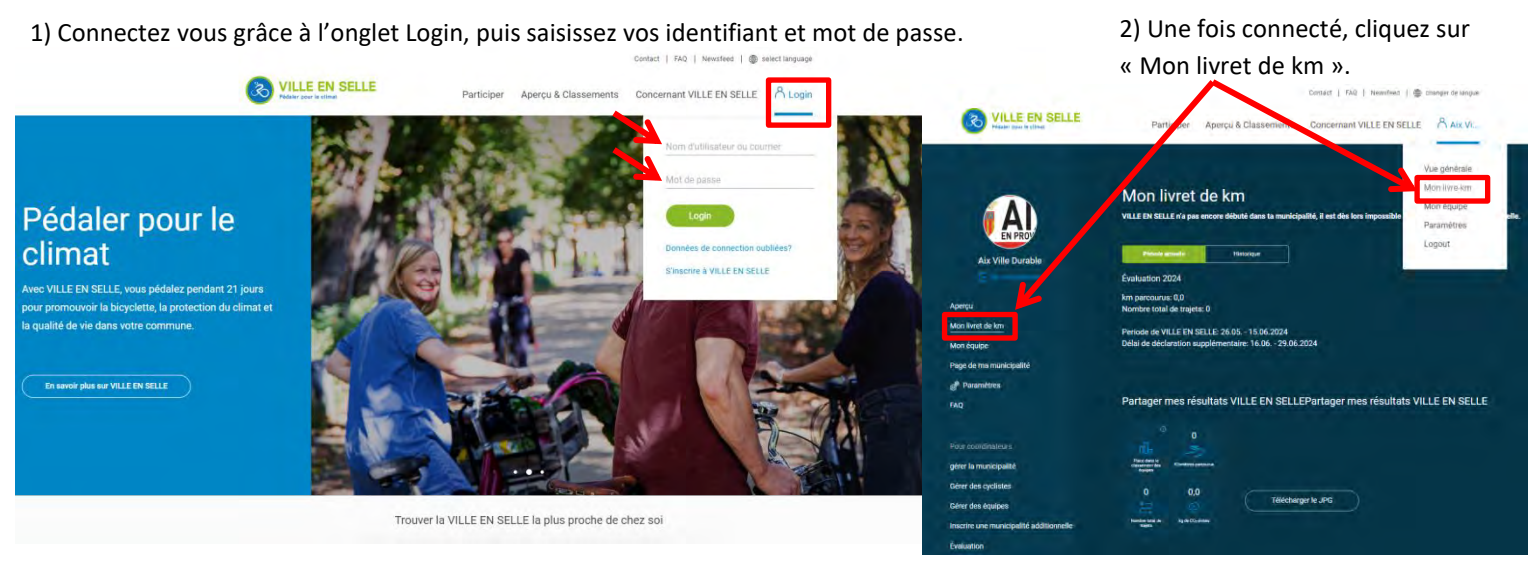

3) Cliquez sur « Nouvelle entrée ».

Attention, ce bouton ne sera pas disponible avant le 26 mai 2024, date de lancement du challenge à Aix-en-Provence.

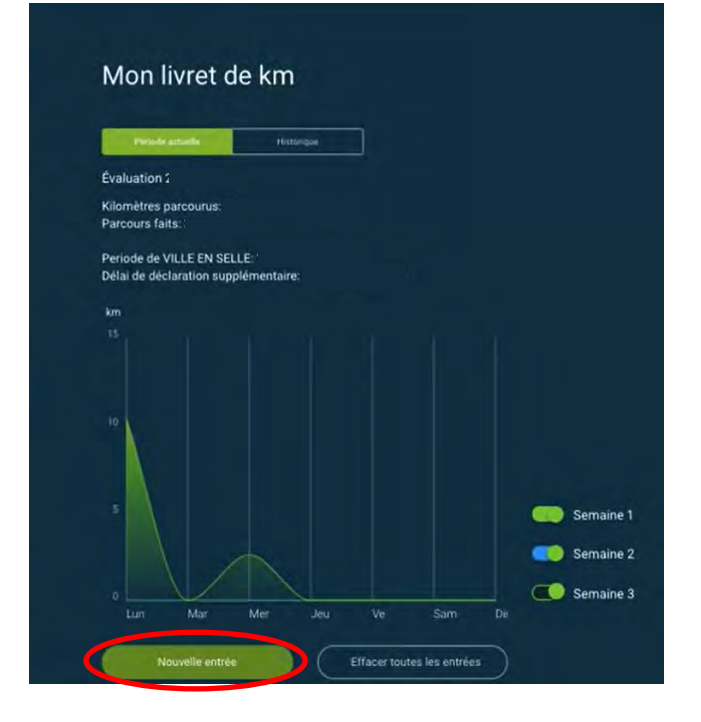

4) Rentrez manuellement la distance de votre trajet ainsi que la date et l'heure, puis enregistrez.

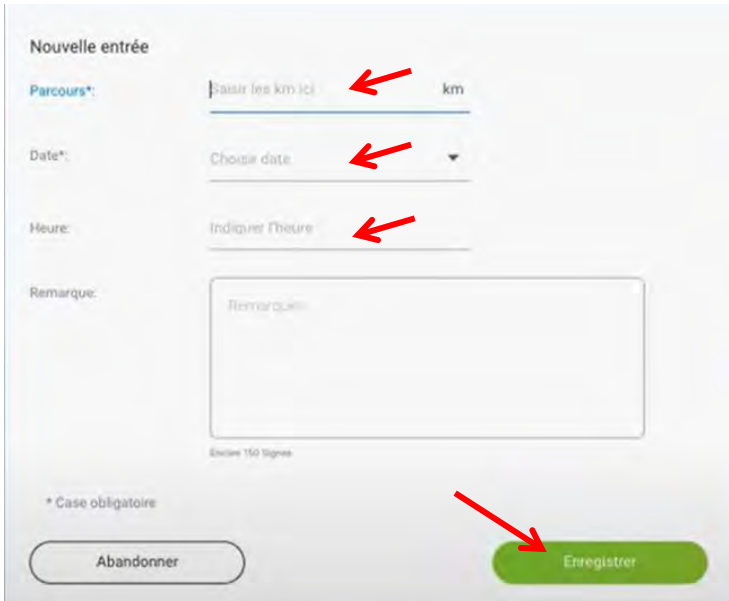

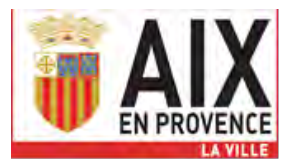

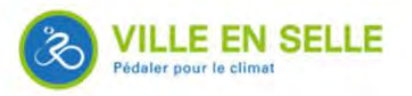

### **Pour enregistrer ses kilomètres**

### **Automatiquement via l'application**

### 1) Connectez vous grâce à vos

identifiant et mot de passe.

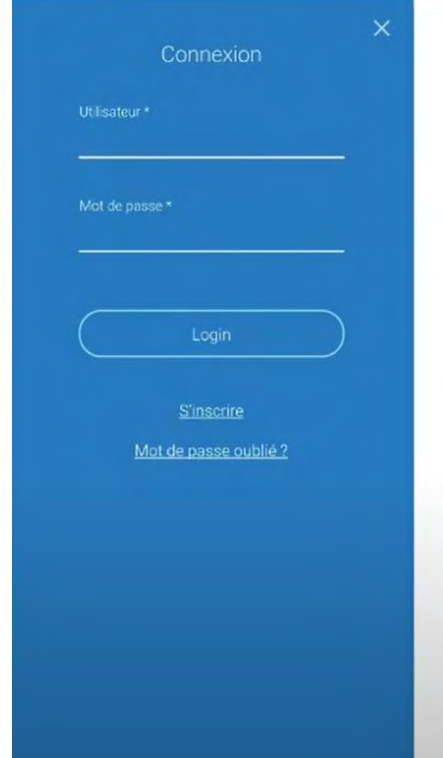

**O** mapbox  $\circ$  $\bullet$ π RADa  $\ddot{\text{o}}$ RADar! Commencer le suiv  $\equiv$ Afficher tous les signalements Afficher tous les signalements 36  $\Box$ 563  $\mathbb{M}$ d<sup>b</sup>  $\mathbb{D}$  $000$ ool Carte

2) Utilisez l'onglet carte. 3) Enregistrez en direct vos trajets avec le bouton Play/Pause.

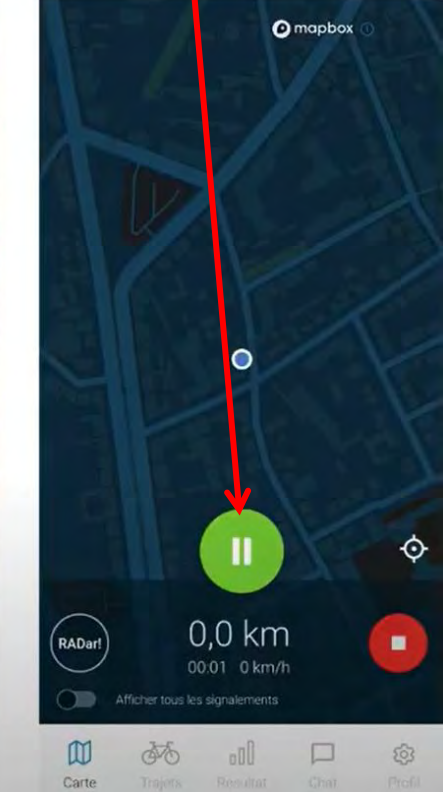

 **Manuellement via l'application**  1) Connectez vous grâce à vos identifiant et mot de passe.

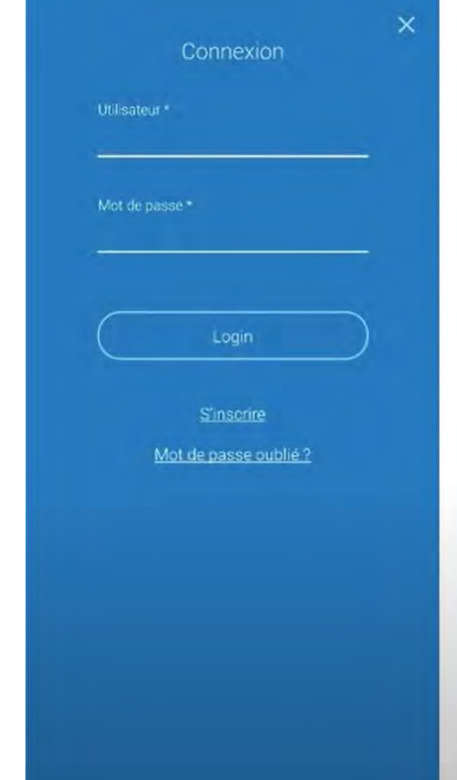

### 2) Utilisez l'onglet trajets et cliquez sur nouvelle entrée.

3) Rentrez manuellement la distance de votre trajet ainsi que la date et l'heure.

X

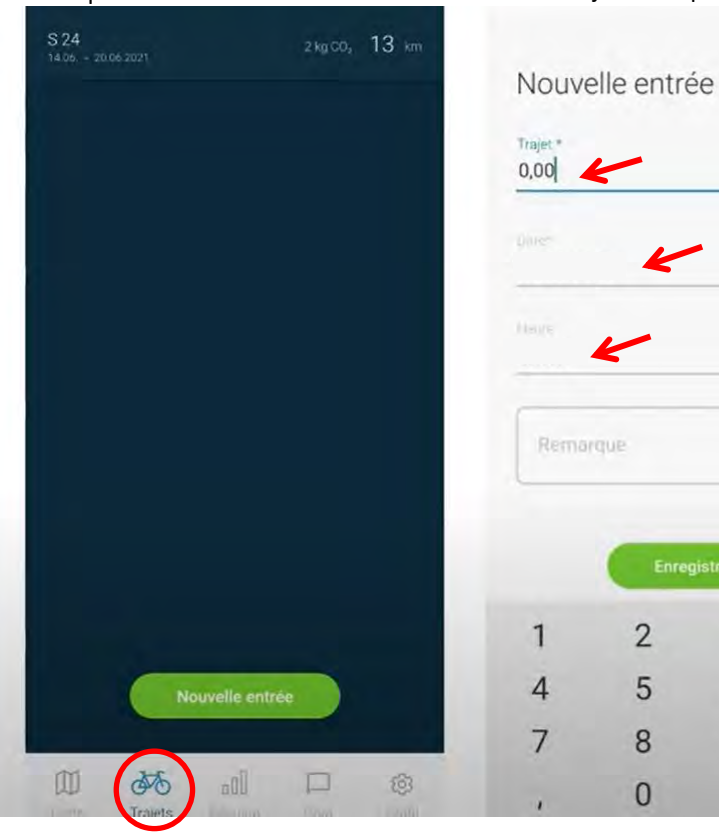

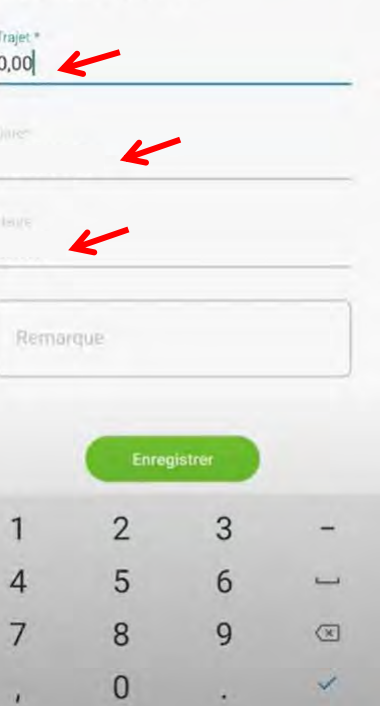

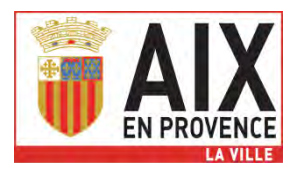

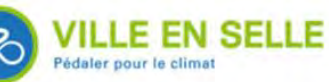